## **XZARMedicaid HEALTHCARE PORTAL**

## **How to Submit a Medicare/Medicaid Claim**

- 1. [Navigate to the Healthcare Portal](https://portal.mmis.arkansas.gov/armedicaid/provider/Home/tabid/135/Default.aspx)
- 2. Click on the **Claims** tab
- 3. Click on the desired **Claim Type** (**Submit Prof** or **Submit Inst**) link

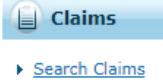

- Submit Claim Dental
- Submit Claim Inst
- Submit Claim Prof
- ▶ Search Payment History
- Maintain Favorite Providers
- ▶ Saved Claims

## 4. Click on the **Claim Type** drop down box. (See sample below)

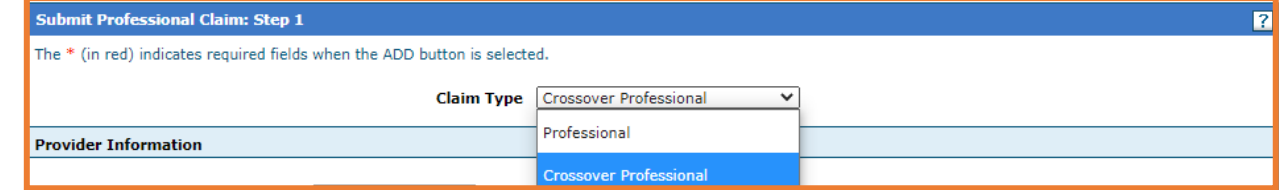

- 5. Complete the fields that pertain to your claim under the **Provider Information**, **Beneficiary Information** and **Claim Information** panels.
- 6. Enter the **Allowed Medicare Amount**, **Deductible Amount**, **Medicare Payment Amount**, **Co-insurance Amount**, and the **Medicare Payment Date**. *This information should be available on your Explanation of Benefits from Medicare.*

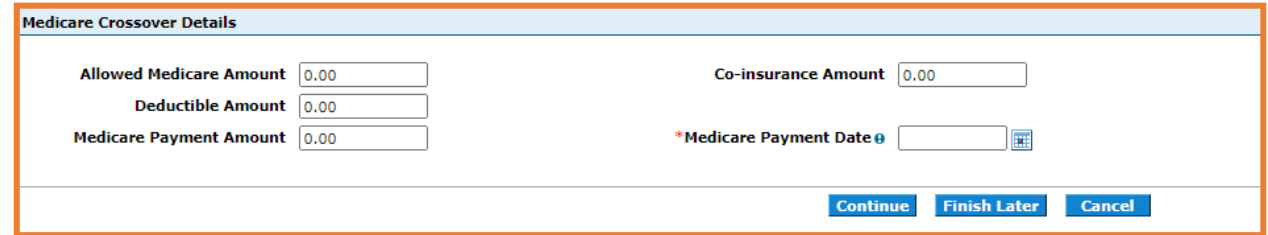

- 7. Click **Continue**
- 8. Complete the remainder of the claim and submit for processing.

*Note: Refer to "Submitting and Reviewing a Claim" job aid for instructions on how to submit a claim*.

> *For more Training Tools and Resources, please visit the DHS/DMS website at*  https://humanservices.arkansas.gov

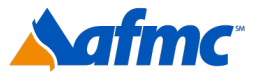

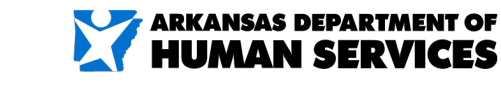

For more information call 1-800-457-4454

gainwell